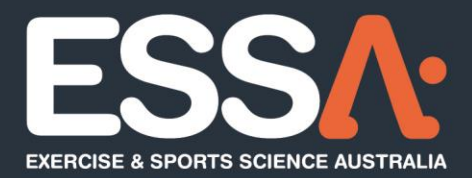

## **Online Individual Accreditation Guide**

Program Access

**Implementation Date:** 30/10/2023

- P 07 3171 3335 F 07 3318 7666
- E info@essa.org.au W www.essa.org.au
- A Locked Bag 4102, Ascot QLD 4007

essa.org.au

## Login - Individual Accreditation:

- To access the online Accreditation Application program click on the Accreditation type on ESSA's website: [Exercise & Sports Science Australia](https://www.essa.org.au/Public/Public/APPLY_NOW/Ways_to_Join.aspx?hkey=82eda8cc-7f1d-4f5f-9325-31227b5f5519)
- Within the How to Apply click on the 'Apply online' tab under the accreditation pathway appropriate for you (example below).

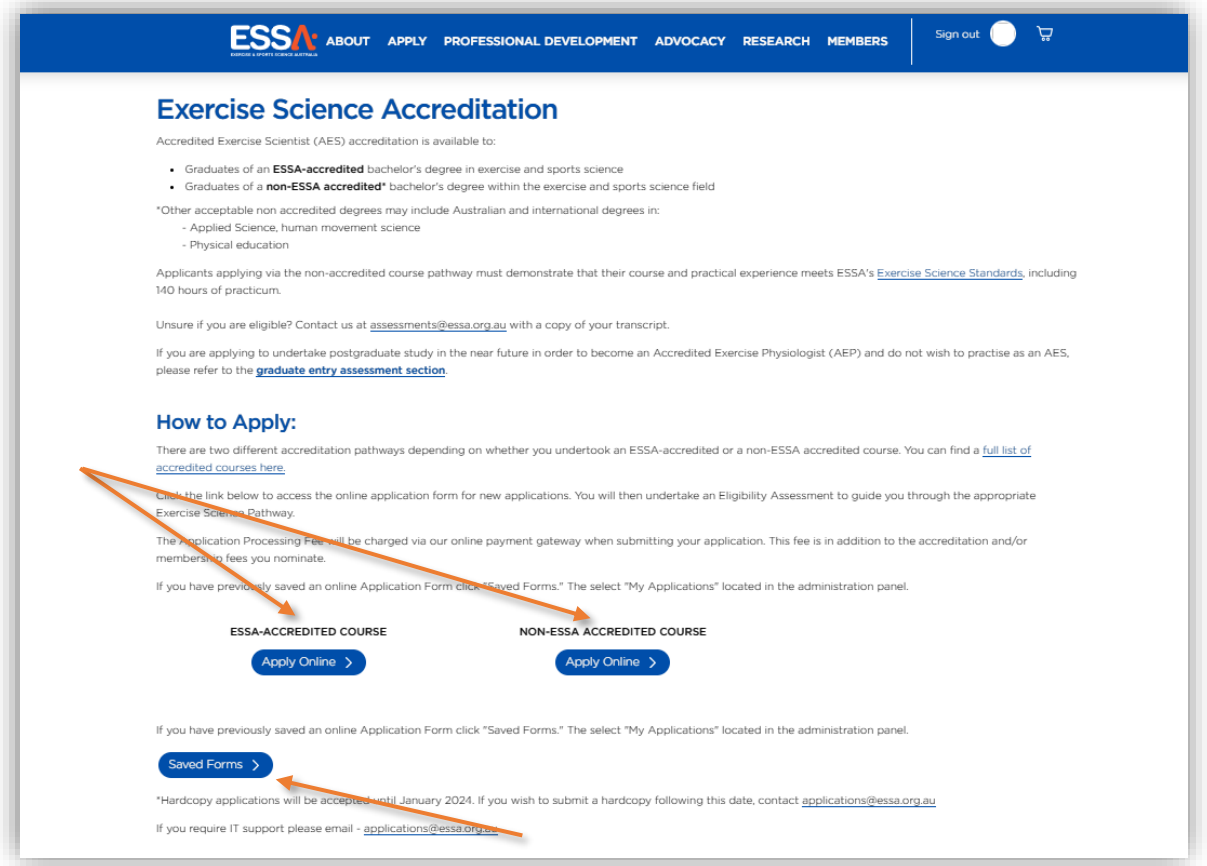

o If returning to a saved Application Form, click 'Saved Forms' then enter your login details. Select 'All' under 'My Applications' located in the administration panel to access your application/s. Open application as required.

**2**

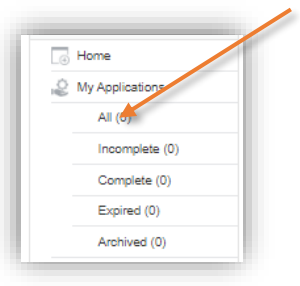

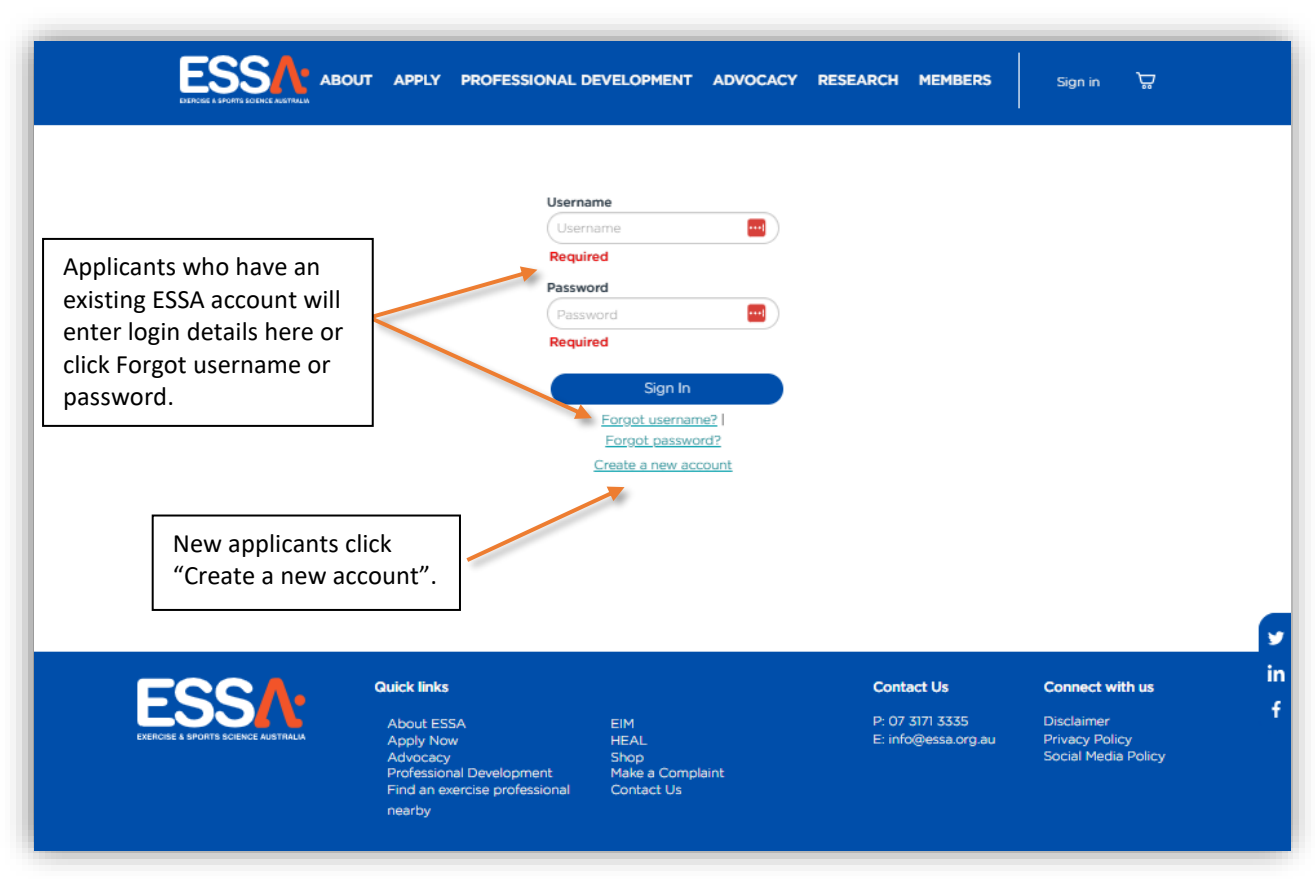

• Once you have selected the accreditation and 'Apply Online'. You will be prompted to login.

• A new tab will open and include additional information on 'How to Apply'. To commence an application, click 'Eligibility Assessment' and complete assessment questions. This will determine the appropriate accreditation pathway.

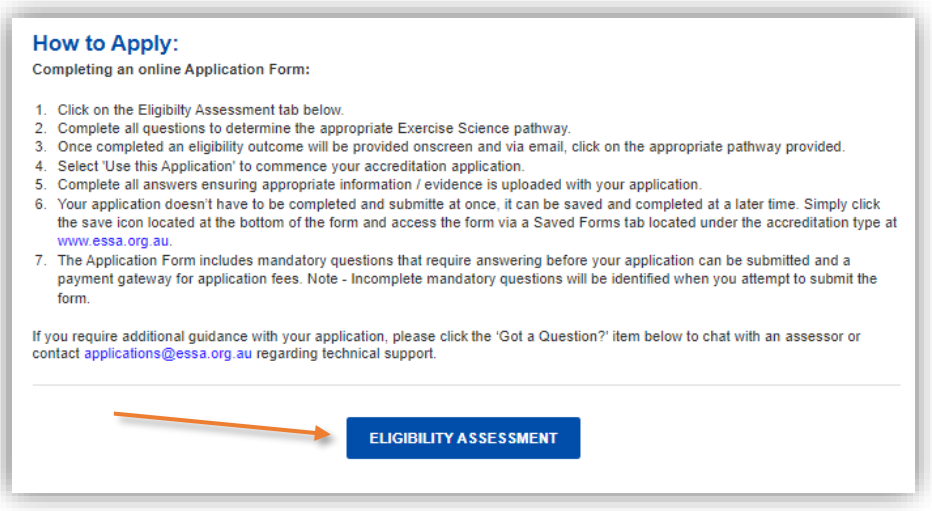

**3**

## Submit – An Accreditation Eligibility Assessment:

• Complete all the questions within the Eligibility Assessment.

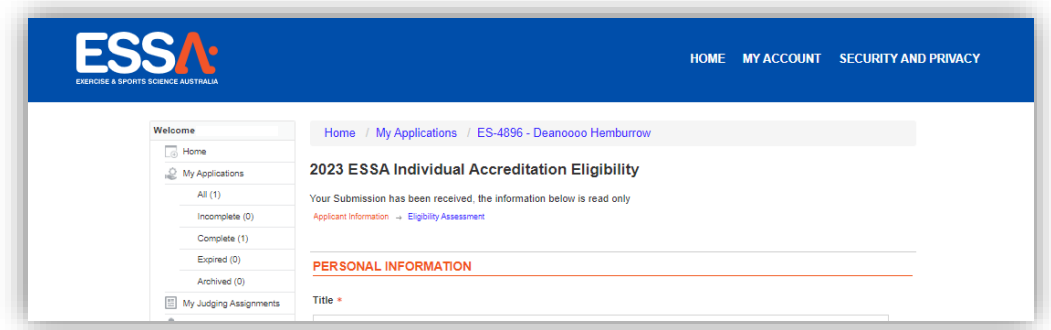

• Once completed, the outcome from your Eligibility Assessment will be displayed on screen. Follow the instructions on how to proceed with the accreditation application.

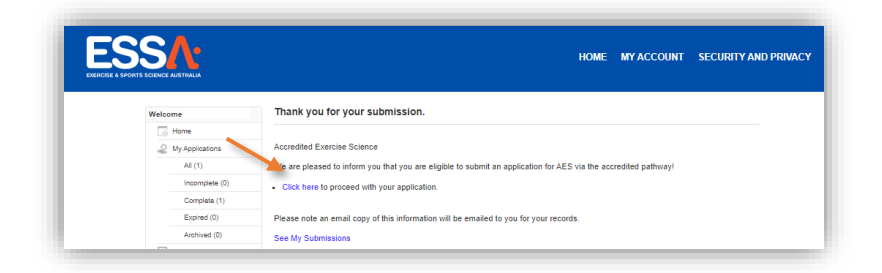

o Note: An email will also be sent.

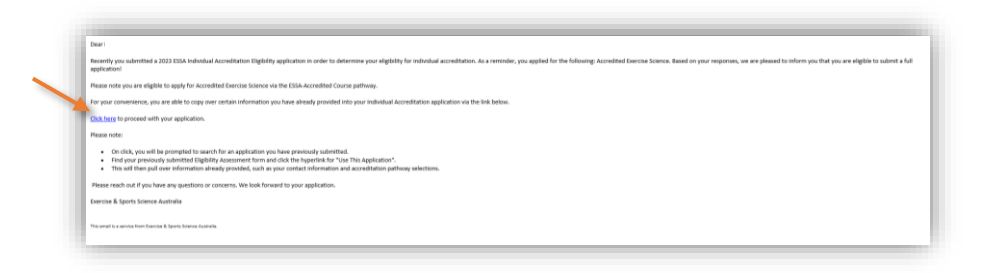

• If you are eligible to continue with an accreditation application, the following screen will appear. Select 'Use this Application' to proceed to the application form.

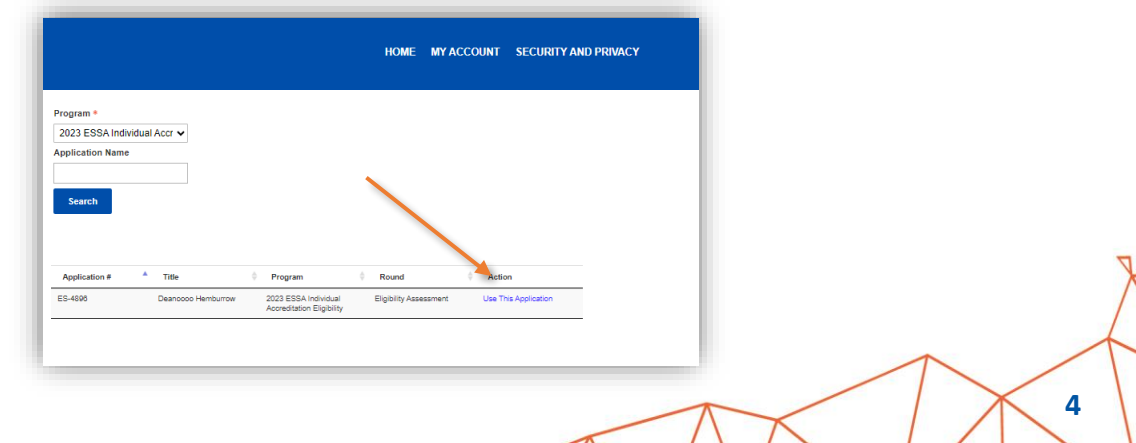

## Submit – An Individual Accreditation Application Form:

- This will direct you to the online application form, complete fields as required.
	- o Note: Mandatory fields are identified by \*
	- o Click "Save and Next" to progress through application form OR "Save" to access the form later.

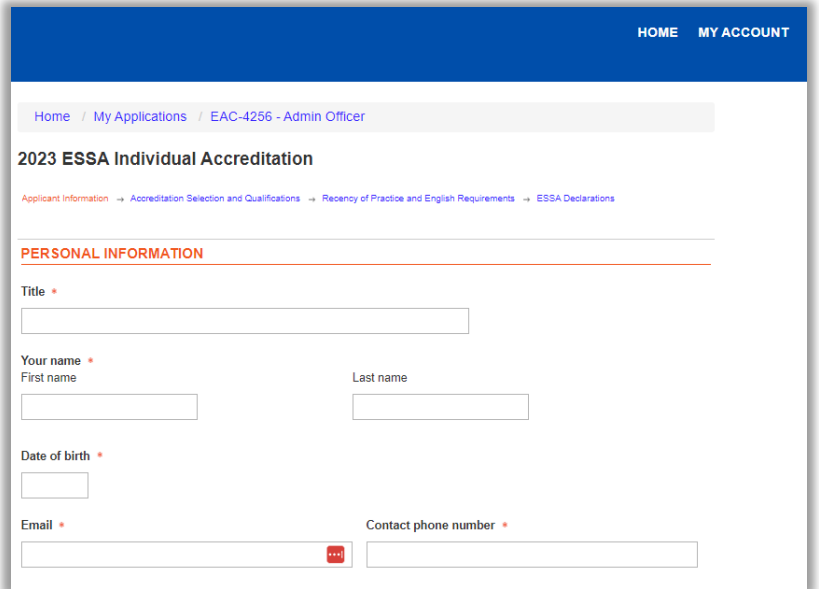

- To upload documents, click on "Choose File" and "Select Files to Upload".
	- o Select the file you wish to upload and click "Open".

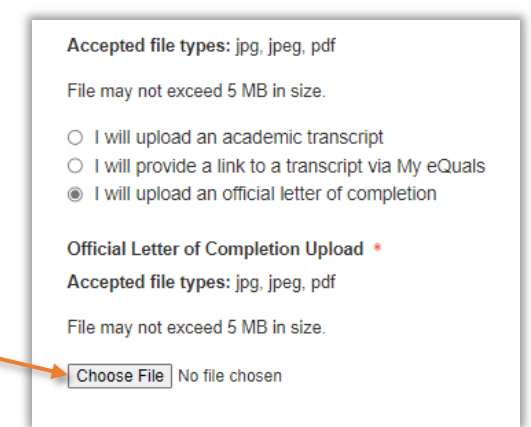

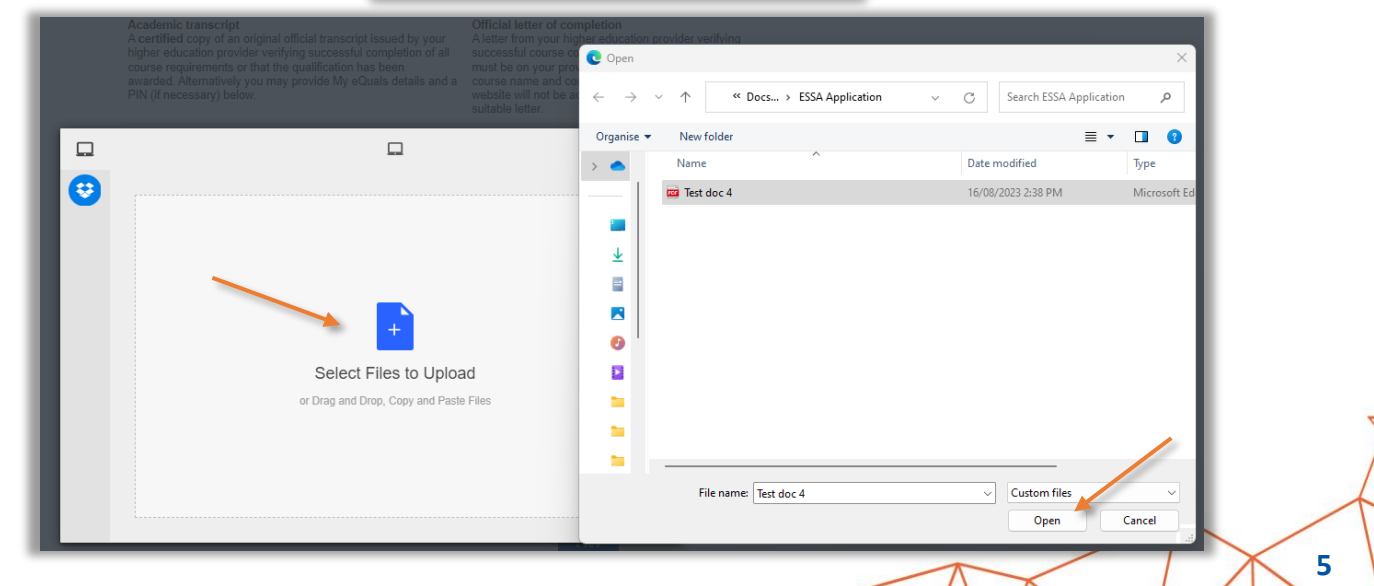

- If required to upload a zipped file, click [here](https://essa.secure-platform.com/file/66501/eyJ0eXAiOiJKV1QiLCJhbGciOiJIUzI1NiJ9.eyJtZWRpYUlkIjo2NjUwMSwiYWxsb3dOb3RTaWduZWRVcmwiOiJUcnVlIiwiaWdub3JlT3BlbldhdGVyTWVkaWFVcmxHZW5lcmF0aW9uTW9kZSI6IkZhbHNlIiwiZm9yY2VEb3dubG9hZCI6IkZhbHNlIn0.QUQhHlgYSNQVEFhCWoWSoLq-2mUGR-TgPuqQluReyU0) for more information.
- Once ready to submit, click "Add to Cart".
	- o If any incomplete mandatory fields are present, you will be directed to finalise.
	- o Otherwise, the form will be submitted to ESSA, and you will be instructed to pay the application fee.

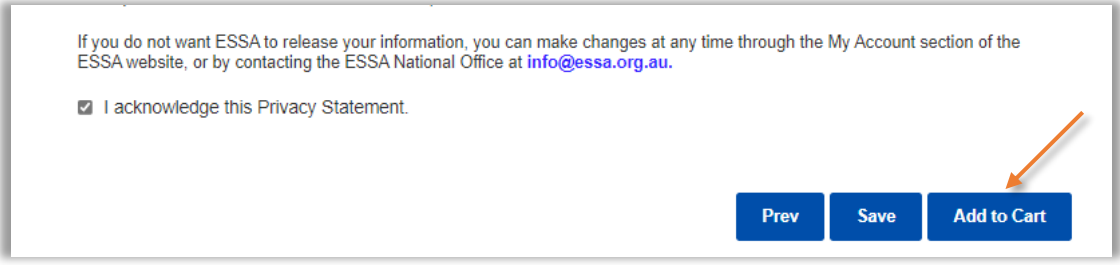

- To access incomplete application forms or to view previously submitted forms repeat "Login Individual Accreditation" requirements.
	- o Select "Incomplete" or "Complete" tab located in the administration panel.

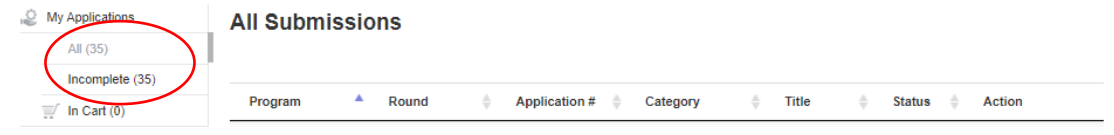

- Then select "Edit" or "View" to access the application form.
	- o This area also allows for the application to be "Removed", "Printed" or "Copied" to duplicate a submitted form.

If you require assistance or experience technical issues during your submission, email [applications@essa.org.au.](mailto:applications@essa.org.au)

**6**